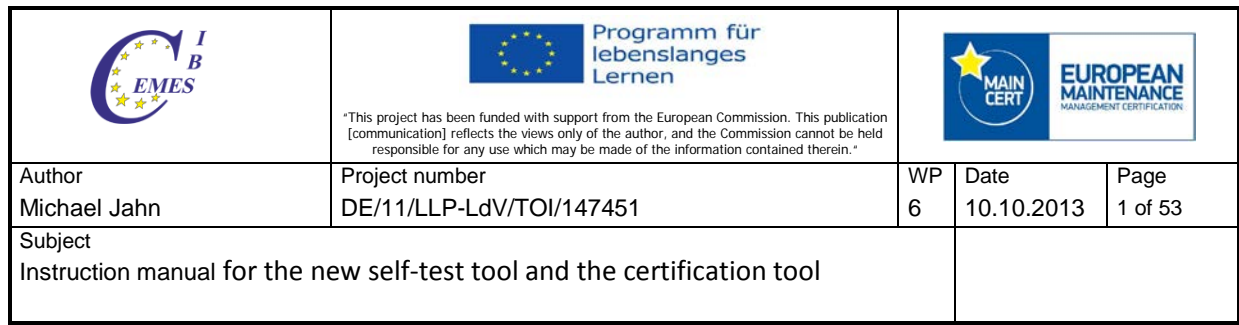

## **Instruction manual**

## **for the new self-test tool and the certification tool**

- 1. Administration of employees
- 2. Administration of clients
- 3. Creating an examination
- 4. Taking an examination
- 5. Assessors' tool

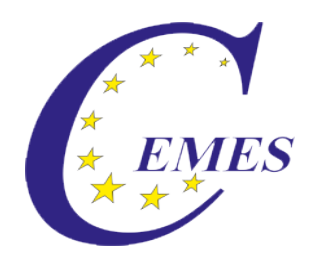

# CEMES-Manual

Employees

## **Content**

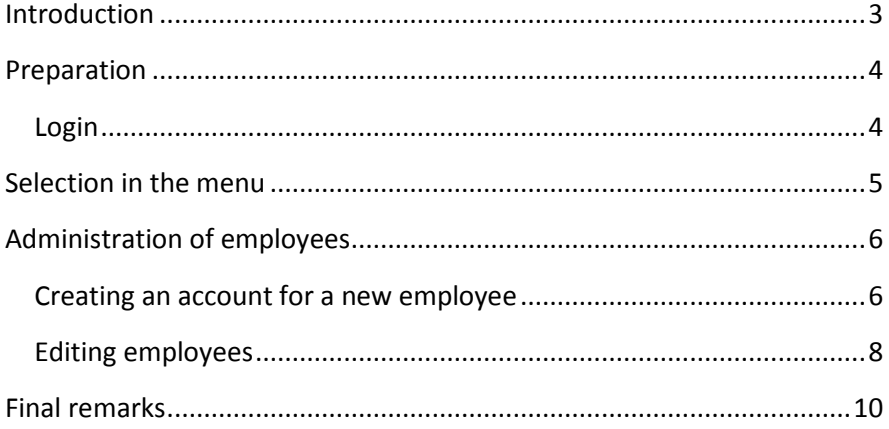

### <span id="page-3-0"></span>**Introduction**

### Dear user!

The manual describes the use of the module ..Employees" of the CEMES platform, a web-based application program on the basis of PHP scripts and MySQL data banks.

You can get to the login for that platform via pre.cemes.eu.

For a failure-free work with the CEMES platform it is indispensable that JavaScript as well as Cookies are activated in the browser since JavaScript was used, e.g. for writing different tool tips, the dynamic menus and the language control. Cookies permit the administration of sessions, which remember the user and make an administration of the platform possible.

Important information for using this platform is displayed in this document in a separately marked field.

### <span id="page-4-0"></span>**Preparation**

### <span id="page-4-1"></span>**Login**

After entering the address of the platform in the browser's address line, the Welcome page opens in German language.

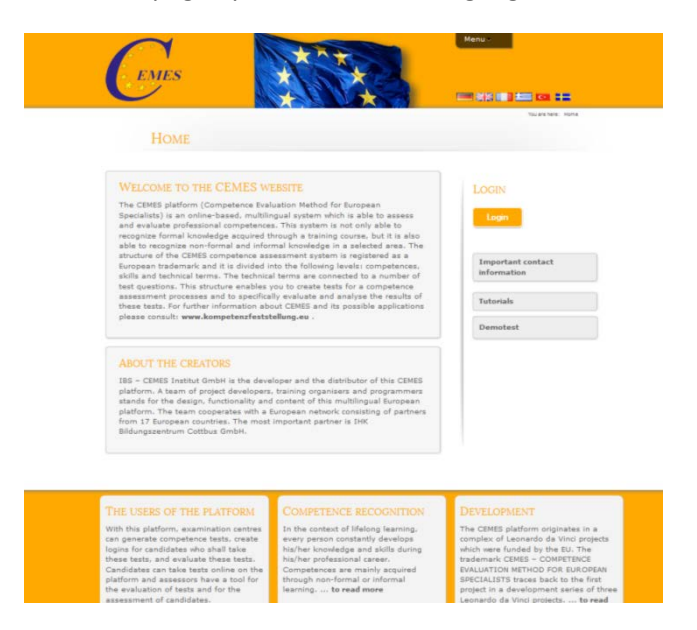

For switching into another language, click the button

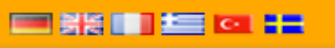

in the upper part of the page, then the

window opens in the respective language.

For logging in for the platform, first click the button "Login" on the right side of the page.

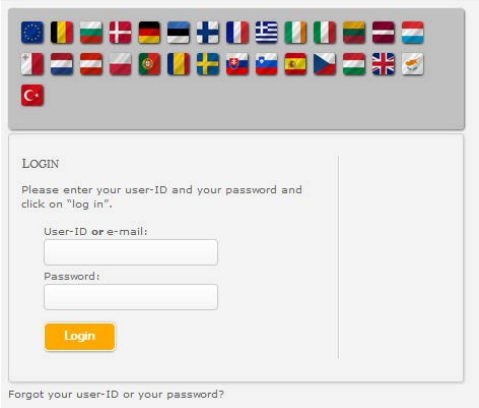

In the mask open now, please enter your user ID or Email-address as well as the password given to you. Then click on Login. After having logged in, your name appears in the right column of the screen.

### <span id="page-5-0"></span>**Selection in the menu**

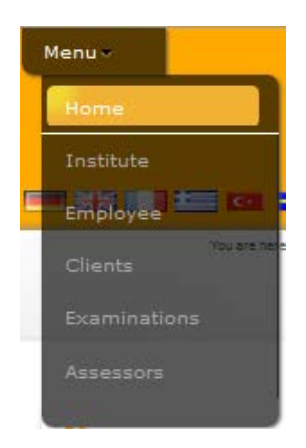

For getting to the module Employees, you have to select the menu button "Employee" in the upper part of the page using the mouse.

Then you see the starting page for the administration of staff.

### <span id="page-6-0"></span>**Administration of employees**

### <span id="page-6-1"></span>**Creating an account for a new employee**

When you intend to create a new account, first click on "You would like to create an account for a new employee?" and then "Creating

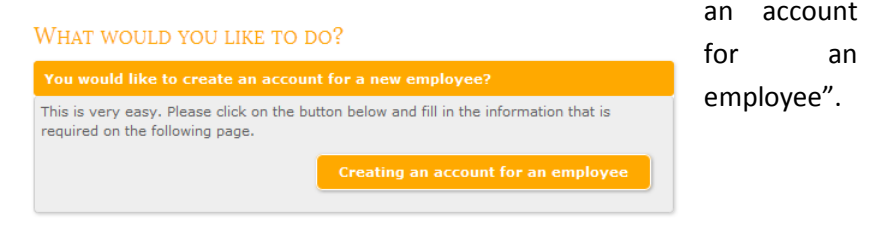

After clicking that, you are shown the respective fields for entering the data of the new employee: status, master data, areas, modules and institutes.

**Status:** Here you can choose between "active" and "inactive". When choosing "inactive", the data of the new employee are saved but cannot be used yet. By changing it to "active" later, the data can be used.

> Information: An "inactive" employee can not log in.

*Master data:* Here you enter the employee's personal data, his user's rights as well as the standard language.

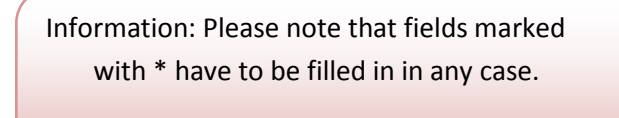

Areas: By clicking "?" you can select the areas. The selected area is

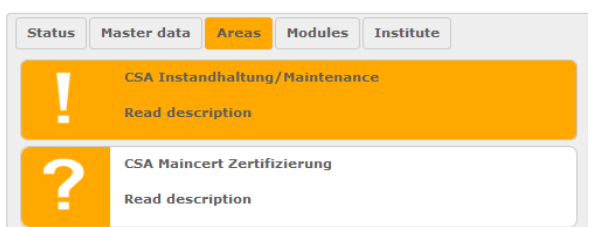

then marked with "!" instead of  $n$ ?". You can have the description of the area shown by clicking "Read

description".

*Modules:* By clicking "?" you can select the modules. The selected module is then marked with "!" instead of  $n$ ?". You can have the description of the module shown by clicking "Read description".

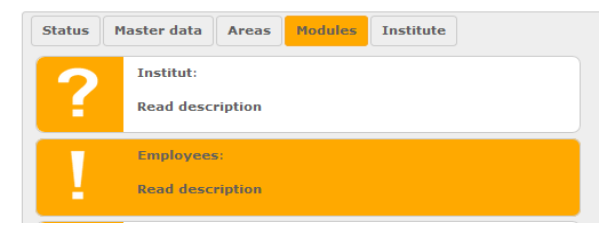

**Institute:** Here you can select the institutes the employee is planned to have access to. The standard institute has been pre-selected. The standard institute is the institute at which the account for the

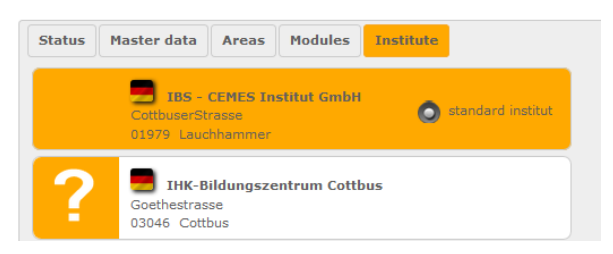

employee is or was created.

After entering all data, save them by clicking "Save". After getting the information that the data have been successfully saved, you can create new accounts or change to the survey of employees.

### <span id="page-8-0"></span>**Editing employees**

When you want to edit an existing employee, you have to click "You would like to edit the account of an existing employee" first and then "Editing employee accounts".

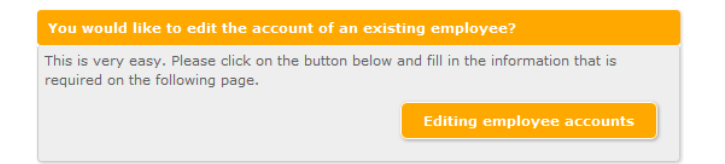

At first the list of employees is displayed.

This list is in alphabetical order for the examination institutes. For

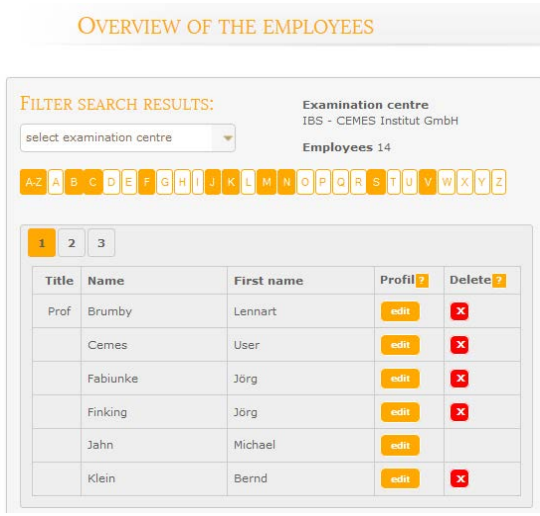

getting to the existing data of an employee (employee's profile), click "Edit" next to the name of the respective employee. As already described for creating a new account, you can now change or update the employee's data:

status, master data, areas, modules and institute.

After editing, click "Save" for saving the data. When the changes have

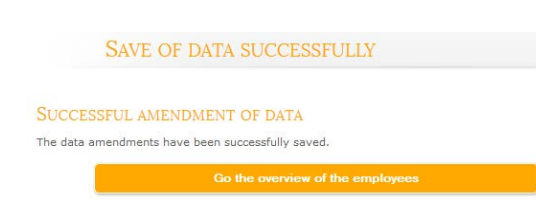

been successfully saved, you can return to the survey of employees.

## <span id="page-10-0"></span>**Final remarks**

Thank you for reading this manual, and much success in opening and editing an account for an employee.

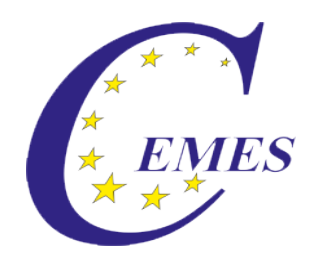

# CEMES-Manual

# **Clients**

### **Content**

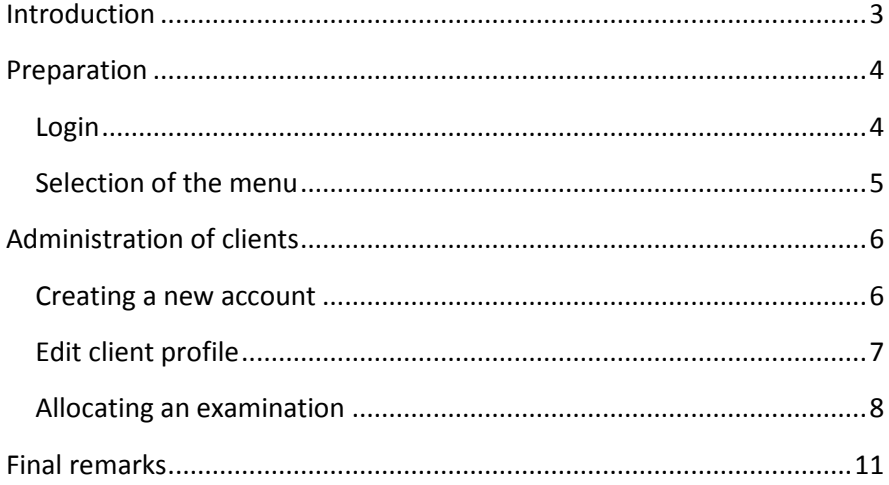

### <span id="page-13-0"></span>**Introduction**

### Dear user!

The manual describes the use of the module .. Clients" of the CEMES platform, a web-based application program on the basis of PHP scripts and MySQL data banks.

You can get to the login for that platform via pre.cemes.eu.

For a failure-free work with the CEMES platform it is indispensable that JavaScript as well as Cookies are activated in the browser since JavaScript was used, e.g. for writing different tool tips, the dynamic menus and the language control. Cookies permit the administration of sessions, which remember the user and make an administration of the platform possible.

Important information for using this platform is displayed in this document in a separately marked field.

### <span id="page-14-0"></span>**Preparation**

### <span id="page-14-1"></span>**Login**

After entering the address of the platform in the browser's address line, the Welcome page opens in German language.

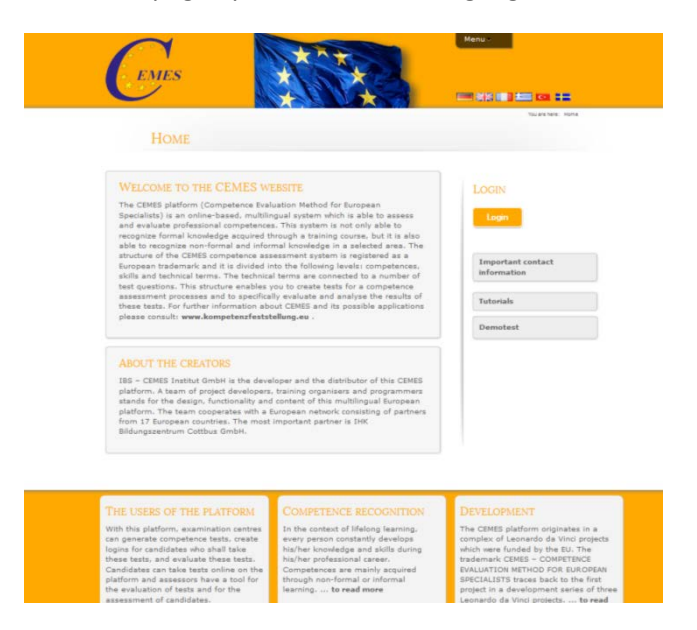

For switching into another language, click the button

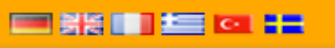

in the upper part of the page, then the

window opens in the respective language.

For logging in for the platform, first click the button "Login" on the right side of the page.

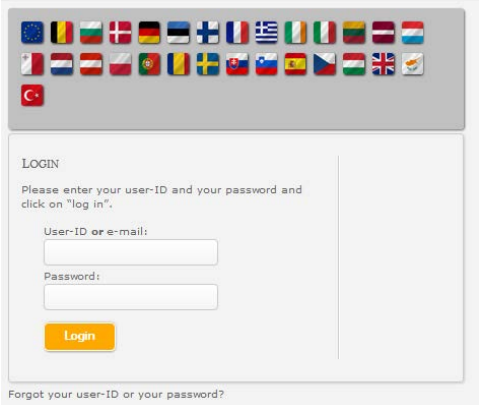

In the mask open now, please enter your user ID or Email-address as well as the password given to you. Then click on Login. After having logged in, your name appears in the right column of the screen.

### <span id="page-15-0"></span>**Selection of the menu**

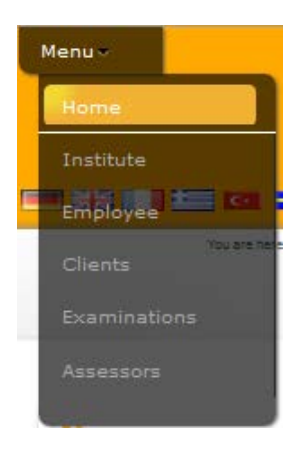

When you want to get to the module "Clients", you have to select the menu point Clients in the upper part of the page first using the mouse.

After that, you see the start page for the administration of clients.

### <span id="page-16-0"></span>**Administration of clients**

### <span id="page-16-1"></span>**Creating a new account**

When you want to create a new account for a client, first click "You would like to create an account for a new account profile?" and then "Create client profile".

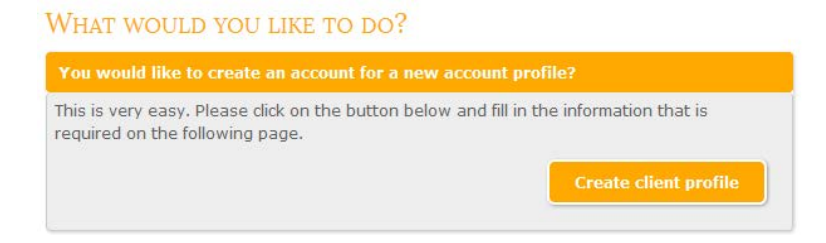

After clikcing "Create client profile", you are shown a menu bar with "Status", "Master data" and "Examinations". "Examinations" is separately explained in this manual under "Allocate examination". At first you have to possibility to change the status of the client between "active" and "inactive".

> Information: NO candidate can login at the institute when the status is "inactive".

Then you click the button "Master data". Here you entert he client's master data, select the standard language as well as the client's sex. The fields marked with \* have to be filled in in any case. Only after filling in the data into these fields, the button "Save" appears.

Please write down the login-ID and the password, if no email address was entered or automatic sending was not activated (selecting field appears only after entering your email). After that you select the type of administration. For business clients you can add separate company data.

### <span id="page-17-0"></span>**Edit client profile**

When editing an existing client profile, first click on "You would like" to edit an existing client profile?" and then on "Edit client profile".

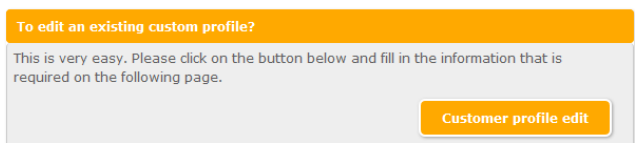

A list of the clients is shown with the respective data (when going

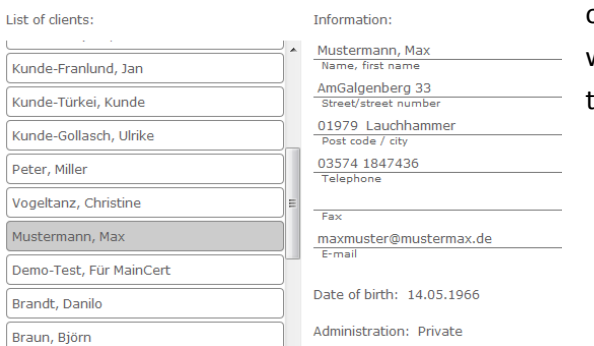

over the button with the name of he client).

After selecting the client by clicking on the name button, the client's status is shown and can be changed. For editing the master data, click the button "Change". Then you can change the data or allocate a new password to the client by clicking "New password". Then you have to go to "Save changes" to finish editing.

### <span id="page-18-0"></span>**Allocating an examination**

There are two possibilities for allocating an examination, the first directly after saving a new account, or the second vie editing a client.

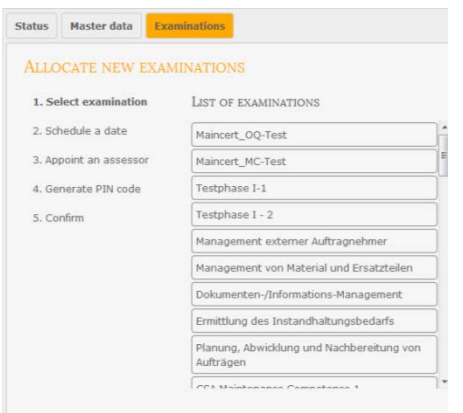

In both cases to have to click Examinations in the client profile. A list appears in which you click the button  $H^*$ . In a first step, an examination is selected from the list of existing examinations.

By clicking on the required examination you get to the

next step.

In a second step. The date is fixed, i.e. the date of the examination or

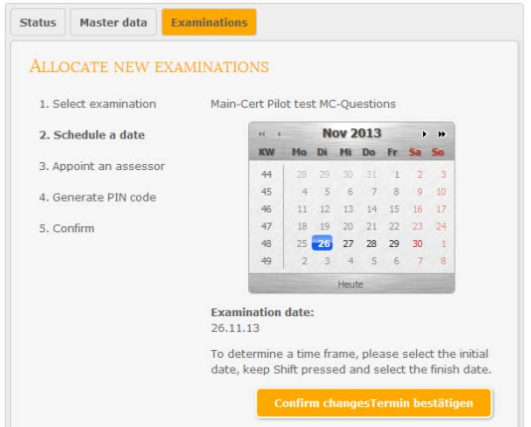

a period in which the exam can be taken.

After fixing the date, click "Confirm date" to finish that step.

Now the assessors are appointed. For this go to "Add assessor", then

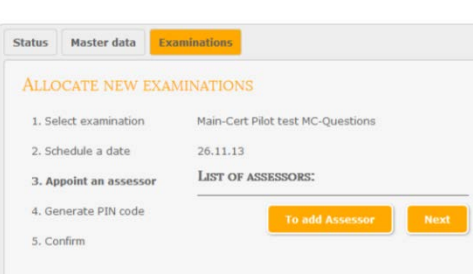

select one or several assessors in the new window and click

In the second last step, the 9-digit pin code for the examination is fixed. This safety code is asked for before the examination can start.

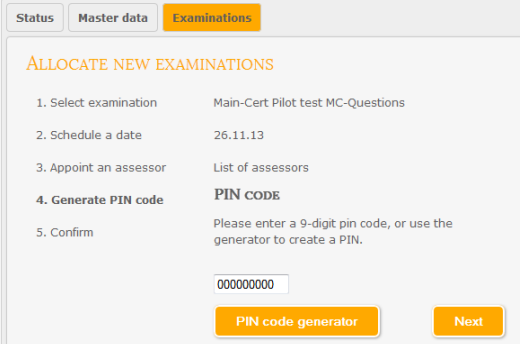

You can either enter a code yourself or use the pin code generator to get a code generated. Then click "Next".

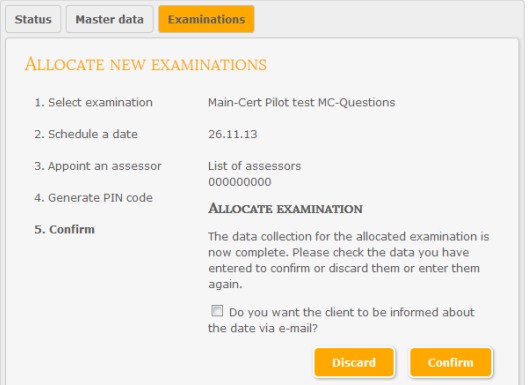

The last step is to check the entered data. They can now be confirmed to allocate the examination or be discarded to enter new data.

## <span id="page-21-0"></span>**Final remarks**

Thank you for reading this manual and much success in the administration of clients.

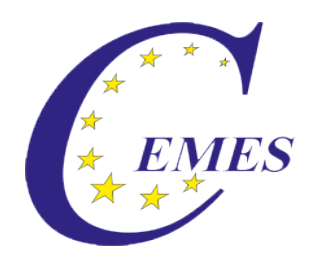

# CEMES-Manual

# Creating an examination

## **Content**

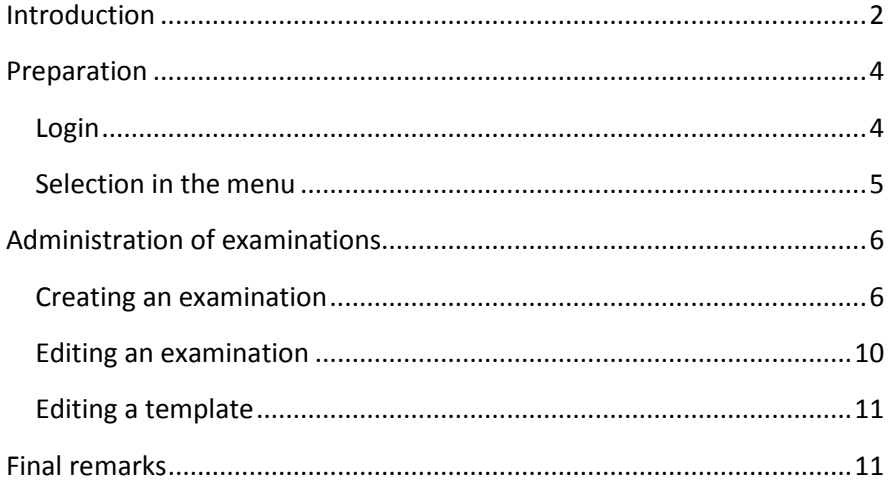

### <span id="page-23-0"></span>**Introduction**

#### Dear user!

The manual describes the use of the module "Creating an examination" of the CEMES platform, a web-based application program on the basis of PHP scripts and MySQL data banks.

You can get to the login for that platform via pre.cemes.eu.

For a failure-free work with the CEMES platform it is indispensable that JacaScript as well as Cookies are activated in the browser since JavaScript was used, e.g. for writing different tool tips, the dynamic menus and the language control. Cookies permit the administration of sessions, which remember the user and make an administration of the platform possible.

Important information for using this platform is displayed in this document in a separately marked field.

### <span id="page-25-0"></span>**Preparation**

### <span id="page-25-1"></span>**Login**

After entering the address of the platform in the browser's address line, the Welcome page opens in German language.

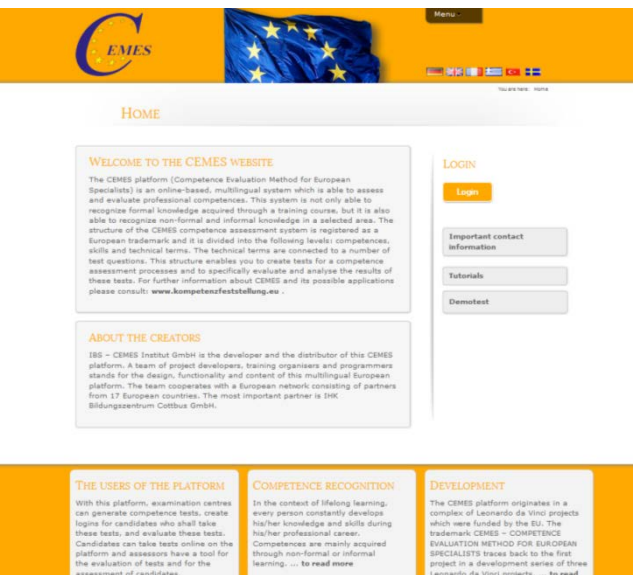

For switching into another language, click the button

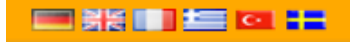

in the upper part of the page, then the

window opens in the respective language.

For logging in for the platform, first click the button "Login" on the right side of the page.

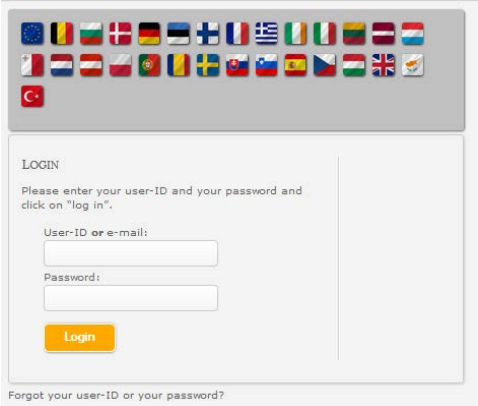

In the mask open now, please enter your user ID or Email-address as well as the password given to you. Then click on Login. After having logged in, your name appears in the right column of the screen.

### <span id="page-26-0"></span>**Selection in the menu**

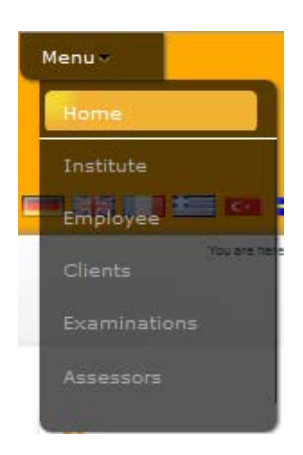

For getting to the module for creating an examination, you have to select the menu button "Examinations" in the upper part of the page using the mouse.

Then the starting page for the administration of examinations is displayed.

### <span id="page-27-0"></span>**Administration of examinations**

### <span id="page-27-1"></span>**Creating an examination**

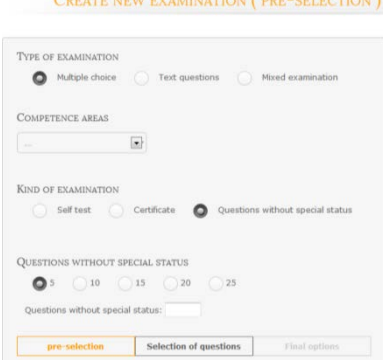

First, click on "You would like to create a new examination" on the starting page of the administration of examinations, then on ..Create new examination". After clicking that, you are shown some fields for a pre-selection: "Type of examination", competence areas", "Kind of examination" and

"Minimum number of questions". After selecting or fixing the options, click the button "Selection of questions".

In the area for the selection of questions, at first the competences for the selected competence area are displayed. After selecting (clicking) a competence, the skills of this competence become visible. After selecting a skill by clicking it, the technical terms can be seen. After selecting a

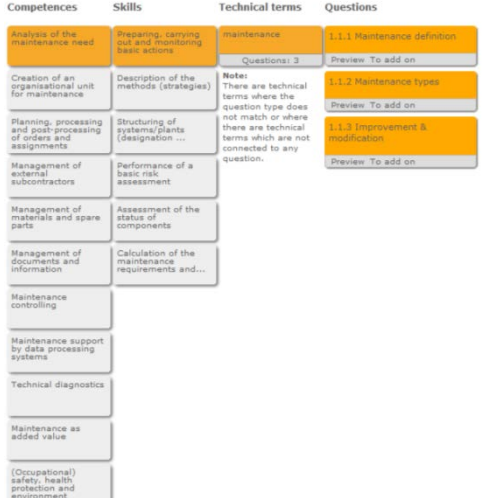

term (by clicking it), the questions for this term are shown.

You can add a question to the list by clicking at "To add on". Alternatively, you can also click on "Preview" for the respective question first to get some information on the answer to that question, and then you can add this question by clicking "Add question to the list".

After adding a question, the button "Add" changes into "Remove". You can remove the question from the list immediately by clicking

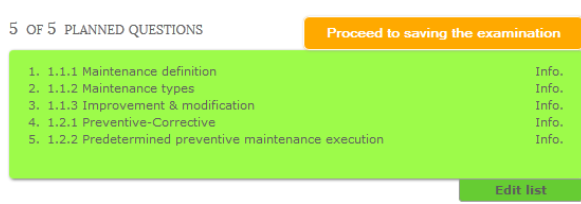

"Remove".

On the page for the selection of the questions above (green field) the list of

selected questions is continued. Using the "Info" button you can make the preview to the question visible. By clicking "Alter list" for each question you see a button "Take out", by which the respective question can be removed from the list.

During this selection procedure, the path from competence to question is displayed in orange colour. This selection procedure can be repeated until the required number of questions has been chosen.

**Information:** By clicking "Module options" on the right side, fields are

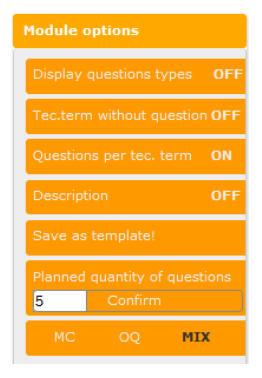

opened for variations of the question. By activating or deactivating or entry or selection you can determine (at any time) whether the type of question is to be indicated, whether terms are to be shown without questions, how many questions per term are available or whether a description is to be shown. The planned number of questions can be changed; also the type of question (MC, OQ or Mix) can

be adapted.

By clicking "Save Template" you can save this template here for creating an examination later. However, this is only possible when the fixed number of questions was added.

After clicking "Save Template" you have to give this template a title and a description in the opened window and then click "Save template".

After that the optional

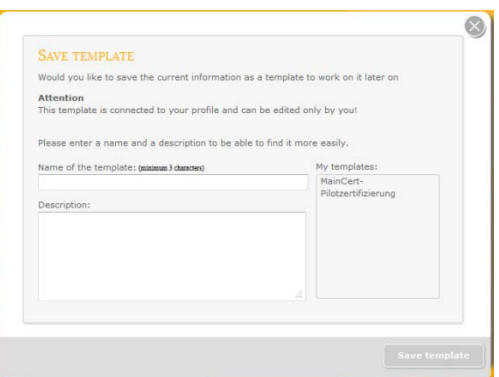

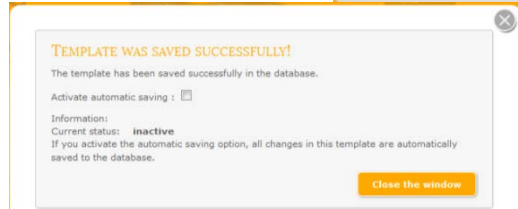

question appears whether the automatic saving function for alternations in the template is to be activated.

As soon as the required (planned) number of questions has been selected, a button appears on the top right above the list of questions which is "Continue to save examination". By clicking this button you open the page with the final options.

From the header you can select: name, final screen, assessor,

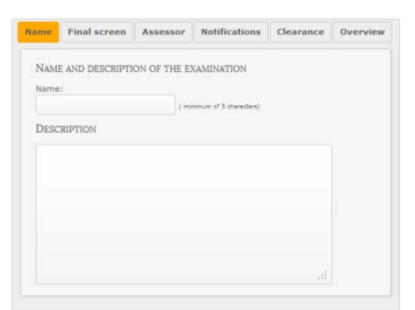

notification, clearance and overview.

In the field "Name" you give this examination a name. This name is also an index for the order in the databank.

**Information:** After entering the name (at least 5 letters or digits), the button "Save" appears. In the field "Descriptions" you describe the content of the examination. This description can also be read by the client later before the examination.

In the field "Final screen" you select the desired final screen according to the type of examination; it will be shown to the client after the end of the examination.

In the field "Assessor" you can provide stipulations on the assessor or select an assessor from a list.

In the field "Notification" you can fix stipulations regarding the monitoring of the examination.

In the field "Clearance" you decide whether the examination is accessible or still blocked. When you release the examination, you have to decide which institute is to use the examination.

In the field "Overview" you are given information regarding the number of selected questions, competences, skills and terms as well as the type of examination and the competence area.

After going through the fields in the area "Final options", click the button "Save" on the top right.

### <span id="page-31-0"></span>**Editing an examination**

After clicking  $\sqrt{2}$  You would like to edit an existing examination / template" you can select whether you want to edit an examination (button "Edit examination") or a template (button "Edit template").

After clicking "Edit examination" you are shown the list of existing examination. While going over the fields with the names of the examinations, name, competence area and description appear on the

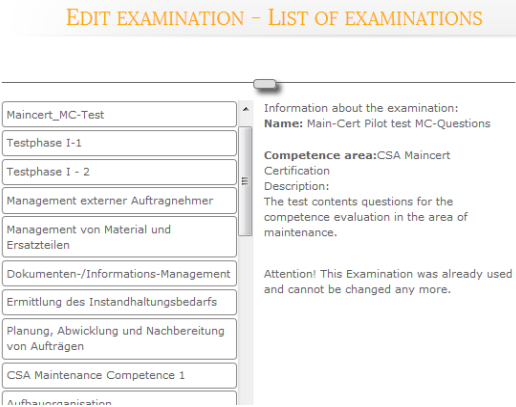

right. The respective field changes the colour to red or green. In case of red colour, you cannot edit the examination any more because it is already used. In case of green, you can open this

examination for editing by clicking it. Editing is made as described in "Creating an examination" from the list. You can add or delete questions or alter the final options.

### <span id="page-32-0"></span>**Editing a template**

After clicking "Edit a template" you see the list of templates. When going over the field with the name of the examination, information on this examination is provided on the right.

After selecting a template you get to the selection of questions. You can edit the questions as described under Creating / Editing an examination. Provided the automatic saving function for the template has been activated, all changes in the template are automatically saved in the databank.

After editing the final options (Remember to enter the minimum of 5 letters or digits!) you can save the template as an examination now.

### <span id="page-32-1"></span>**Final remarks**

Thanks for reading this manual and much success in the administration of examinations.

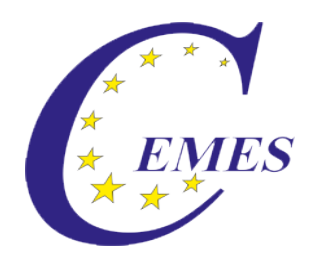

# CEMES-Manual

# Taking an examination

## **Content**

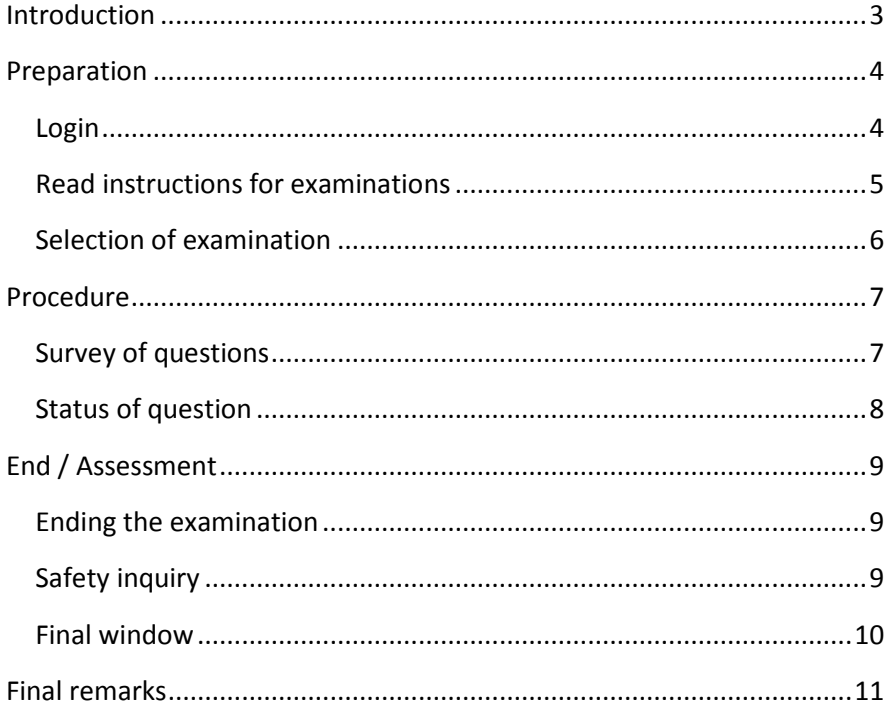

### <span id="page-35-0"></span>**Introduction**

### Dear user!

The manual describes the use of the module ..Taking an examination" of the CEMES platform, a web-based application program on the basis of PHP scripts and MySQL data banks.

You can get to the login for that platform via pre.cemes.eu.

For a failure-free work with the CEMES platform it is indispensable that JavaScript as well as Cookies are activated in the browser since JavaScript was used, e.g. for writing different tool tips, the dynamic menus and the language control. Cookies permit the administration of sessions, which remember the user and make an administration of the platform possible.

Important information for using this platform is displayed in this document in a separately marked field.

### <span id="page-36-0"></span>**Preparation**

### <span id="page-36-1"></span>**Login**

After entering the address of the platform in the browser's address line, the Welcome page opens in German language.

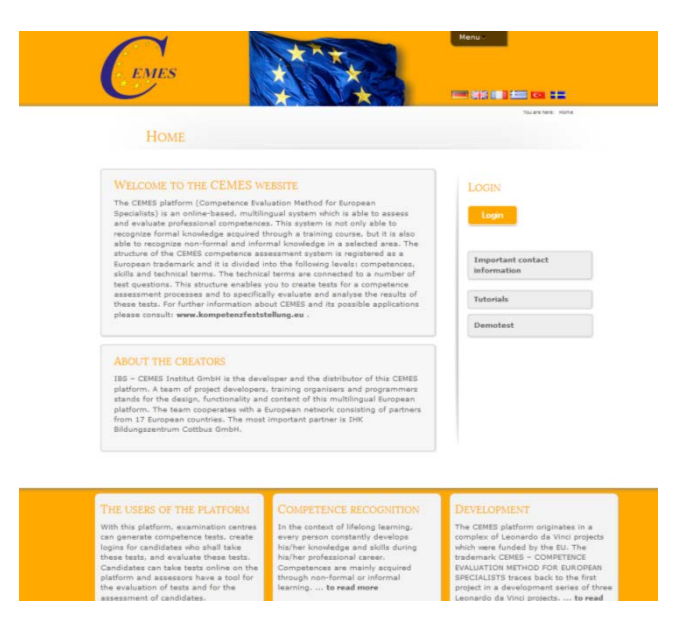

For switching into another language, click the button

□器■■■■ in the upper part of the page, then the

window opens in the respective language.

For logging in for the platform, first click the button "Login" on the right side of the page.

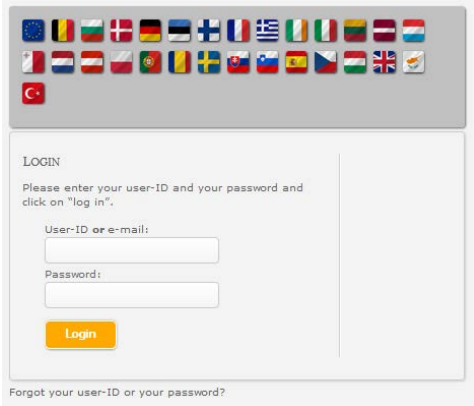

In the mask open now, please enter your user ID or Email-address as well as the password given to you. Then click on Login. After having logged in, your name appears in the right column of the screen as well as the menu buttons "Instructions for examinations" and "My

#### examinations".

### <span id="page-37-0"></span>**Read instructions for examinations**

To get to the instructions, click on "Instructions for examination" first and then on "Read instructions for examinations. For closing the window with the instructions again, click on the cross in the upper right corner.

Under the menu button "My examinations" you find the points "Take an examination" and "Display examination results" for looking at the results of examinations taken before.

#### YOU ARE LOGGED IN:

Last name / First name Mustermann, Max The last Login 27.08.2013 | 09:42 Hours My master data My master data register / work on

**Read instructions** Read instructions for the examination

**Important contact** information

#### **My examinations**

Take an examination Display examination results

### <span id="page-38-0"></span>**Selection of examination**

For taking an examination, click on "Take an examination" first. Then the list of examinations not yet taken is displayed.

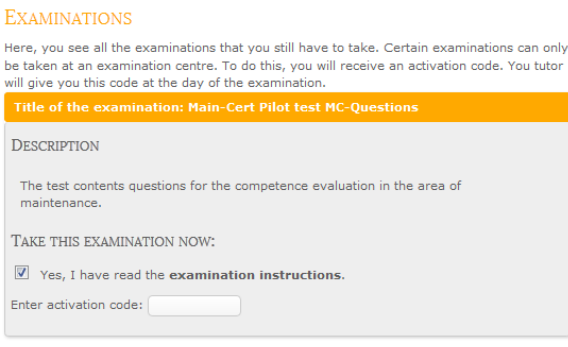

After selecting an examination (by clicking), you see a description of the examination. Confirm having read the examination instructions and

then enter the 9-digit activation code.

When entering the activation code, it is checked by the system. If the entered code is not correct, this is displayed by "error" behind the

 $code. ( \frac{123456788}{100})$  error ). If the code is correct, you would see an OK behind the code, the examination is activated, and you see the button "Start

examination".

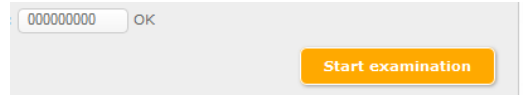

### <span id="page-39-0"></span>**Procedure**

### <span id="page-39-1"></span>**Survey of questions**

After clicking the button "Start examination", the examination would start, and the list of questions is displayed beginning with the first question. On the right side you would find information regarding the

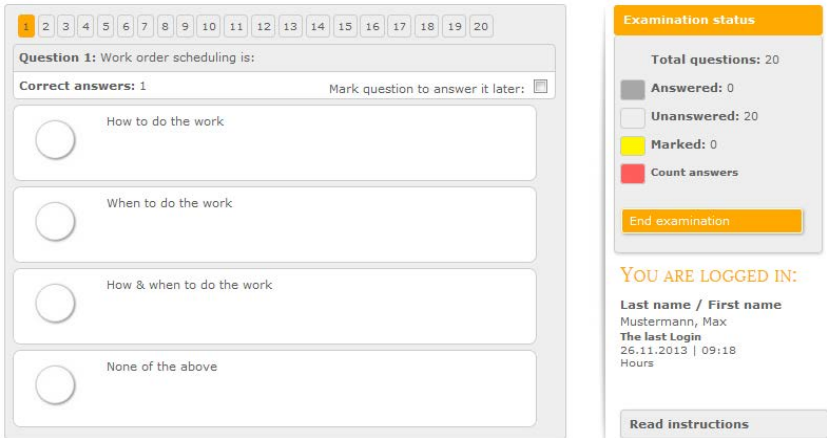

present examination status.

For navigating among the questions within one examination, use the list of numbers above the single questions.  $\begin{array}{|c|c|c|c|}\n\hline\n1 & 2 & 3 & 4 & 5\n\end{array}$ 

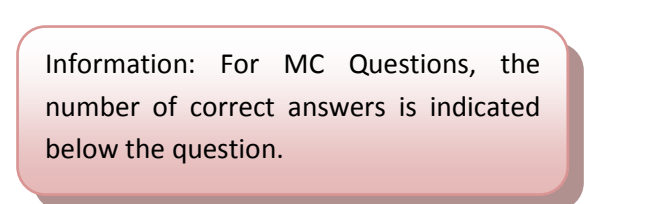

If you are not sure about the answer for a question, you can mark it for answering it later. Mark question to answer it later:  $\Box$ 

When you are sure about the answer later, you can delete this mark again.

Open questions are answered directly into the field below the field of the question.

For multiple choice questions, the possible answers are shown below the question. For marking the right answer (or several answers), click

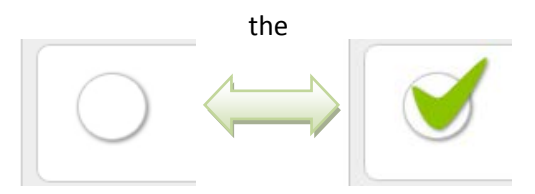

the respective field in front of the answer.

### <span id="page-40-0"></span>**Status of question**

Only after selecting the correct number of correct answers, the question is given a grey  $\frac{4}{3}$  background by the system. If a question is marked for further work, the background is yellow.  $\frac{1}{3}$  And if the number of selected answers does not correspond with the number of correct answers, the question gets a red  $2$  background.

### <span id="page-41-0"></span>**End / Assessment**

### <span id="page-41-1"></span>**Ending the examination**

For ending the examination, you can click the button "End examination" at any

time and with any status of the examination. The next window, however, shows a safety inquiry to avoid an early end of the examination by pressing the button unintentionally and thus a wrong examination result due to missing answers.

### <span id="page-41-2"></span>**Safety inquiry**

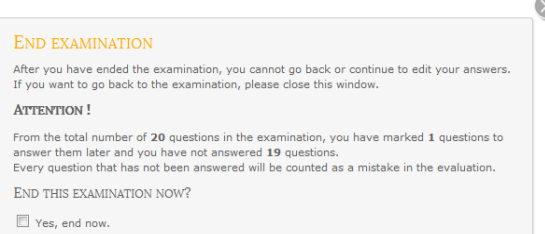

It shows questions which have not yet been answered as well as questions marked to be

answered later.

questions, you are requested to close the window of the safety inquiry by clicking the cross on the top right and check your entered data!

Information: In case of unanswered or marked

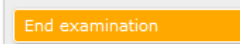

If this safety check does not find any deviations, e.g. by not answered

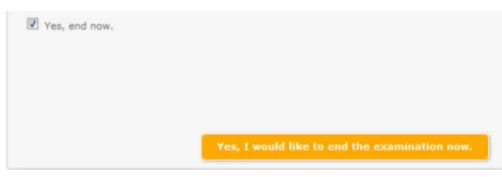

questions, you can tick the field "Yes, end now", activating the button for ending the examination,

and then irrevocably end the examination by clicking the button "Yes, I would like to end the examination now".

### <span id="page-42-0"></span>**Final window**

Depending on the type of examination, the evaluation is displayed on the screen by the respective results. It may contain a list of answers

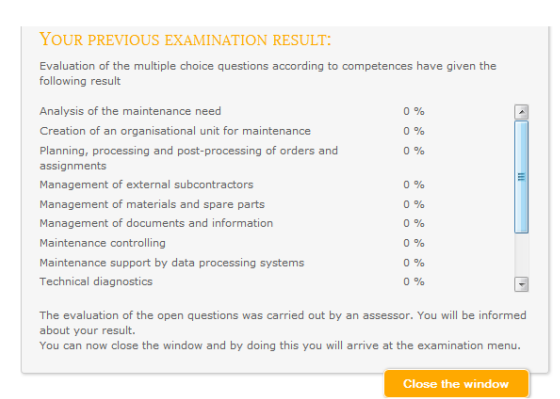

according to the competences or also the information that the evaluation will be made by and assessor.

After clicking "Close window", you get back to the list with the examinations not yet taken.

## <span id="page-43-0"></span>**Final remarks**

Thanks for reading this manual and much success in taking an examination.

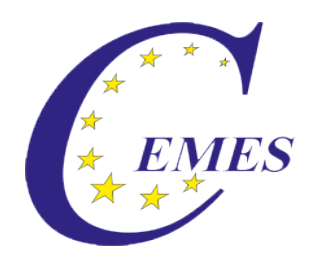

# CEMES-Manual

# Assessors' tool

## **Content**

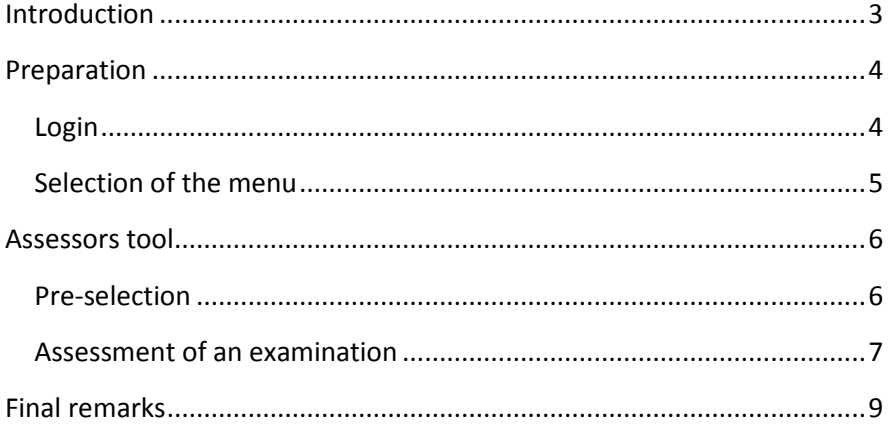

### <span id="page-46-0"></span>**Introduction**

### Dear user!

The manual describes the use of the module . Assessor " of the CEMES platform, a web-based application program on the basis of PHP scripts and MySQL data bases.

You can get to the login for that platform via pre.cemes.eu.

For a failure-free work with the CEMES platform it is indispensable that JacaScript as well as Cookies are activated in the browser since JavaScript was used, e.g. for writing different tool tips, the dynamic menus and the language control. Cookies permit the administration of sessions, which remember the user and make an administration of the platform possible.

Important information for using this platform is displayed in this document in a separately marked field.

### <span id="page-47-0"></span>**Preparation**

### <span id="page-47-1"></span>**Login**

After entering the address of the platform in the browser's address line, the Welcome page opens in German language.

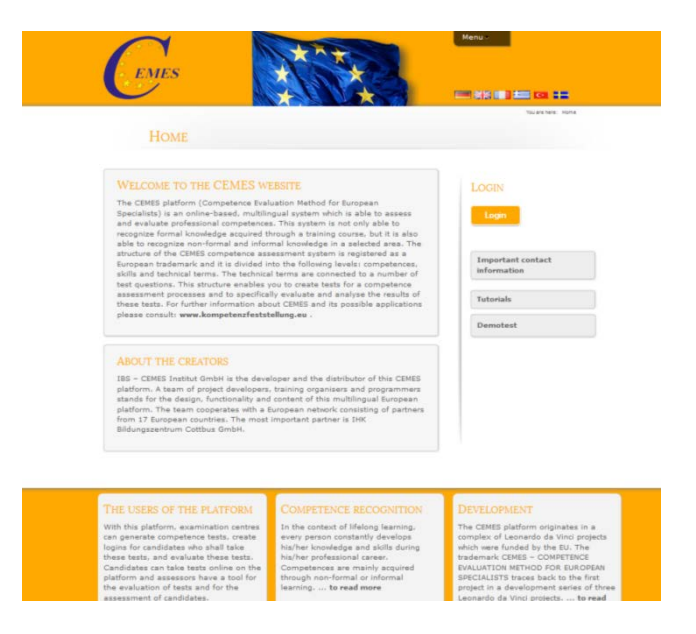

For switching into another language, click the button

**EINS III 12 GI 12** in the upper part of the page, then the window opens in the respective language.

For logging in for the platform, first click the button "Login" on the right side of the page.

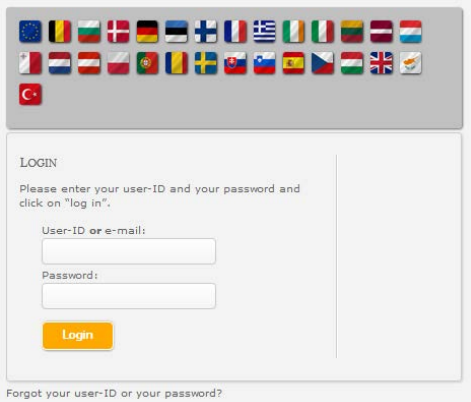

In the mask open now, please enter your user ID or Email-address as well as the password given to you. Then click on Login. After having logged in, your name appears in the right column of the screen.

### <span id="page-48-0"></span>**Selection of the menu**

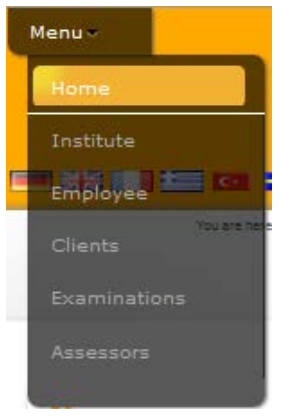

For getting to the module Assessors, you have to select the menu point "Assessors" in the upper part of the page.

Then the starting page of the module Assessors appears.

### <span id="page-49-0"></span>**Assessors tool**

### <span id="page-49-1"></span>**Pre-selection**

First click the button "Would you like to open the list of clients?" and

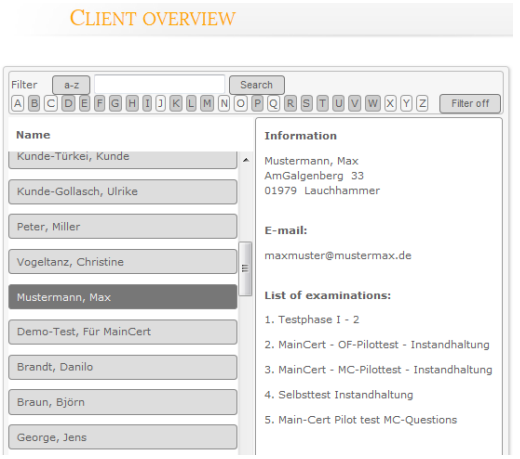

then the button "List of clients".

On the page "Client overview" on the left you are displayed all clients you have access to. Through the filter in the upper line you can restrict the selection of the shown clients.

When going over the list of clients with the

mouse pointer, the information belonging to the client becomes visible.

Click the client to be selected from the list. On the left side you can now see the personal data of the selected client and the list of his examinations. When going over the respective examination with the mouse pointer, the status of the examination and examination information are shown on the right.

Under "Status of the examination" click the button with the examination on the desired date to finish the pre-selection

### <span id="page-50-0"></span>**Assessment of an examination**

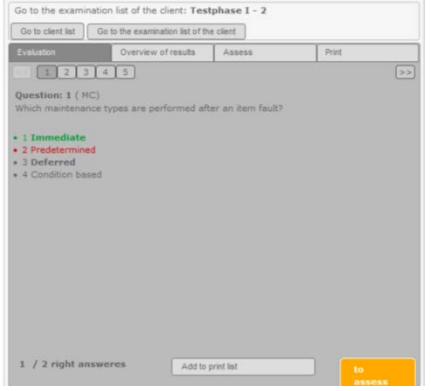

After the pre-selection you are now in the part of the assessment. The examination questions as well as the client's answers are displayed. Information: Take note of the legend on the right side. From this page you can return to the list of clients or to the client's examination list at any time by

clicking on of the upper buttons.

With the button "Add to print list" you can determine whether this question including the assessment is to be entered into the print list. By clicking the button "Evaluate" you get to an entry field for evaluating the answer to this question. For open questions, you would fill in the number of reached points, in the text field you can enter a comment. In case of a multiple choice question, where the assessment is generated automatically, you can only enter a comment.

Finally you click the button "Confirm entry". From here you go to the question before or to the next question by clicking the respective button, or you return to the list of questions by closing the window.

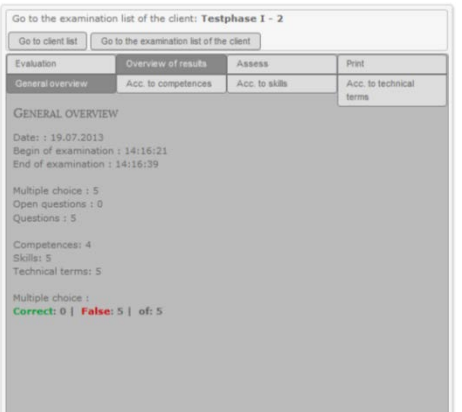

After clicking the button "Evaluate" you are shown a page for evaluating the examination. You would click either "Examination passed" or "Examination not passed". Enter a comment in the field "notes" and choose one of the options. By clicking the button "Reset" you can annul these entries. Otherwise you would confirm your evaluation by clicking the button "Confirm".

Go to the examination list of the client: Testphase I - 2 Go to client list Go to the examination list of the client Overview of results Assess Fugluation lease select the form you would like to print out. Examination of .<br>Lall only the correct ones only the false ones only the marked ones (0) List General overview Acc. to competences Acc. to skills Acc. to technical terms Title of the question and evaluation with notes Options

After having evaluated all questions, click the button "Overview of results". Here you click the respective button for being shown a general overview, or an overview according to competences, skills or terms.

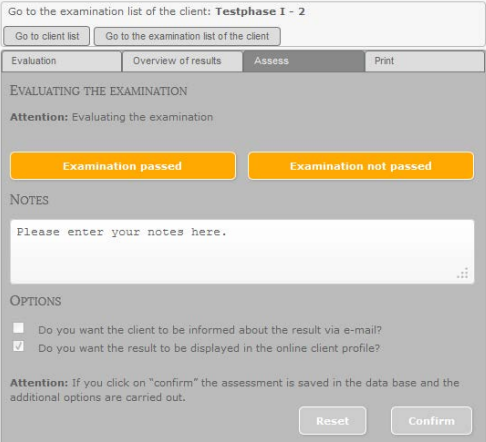

Now click the button "Print". You are offered a range of forms for printing. If you tick "Examination questions", you can choose between four possibilities. Under "Overview of results" and "Assess" you can choose freely.

Click the button "Print" to print the respective data.

### <span id="page-52-0"></span>**Final remarks**

Thank you for reading this manual and much success in assessing an examination.